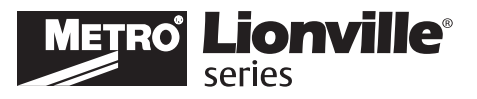

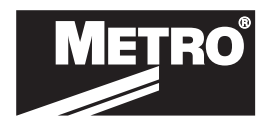

MANUAL PROGRAMMING GUIDE

## ADVANCED AND WIRELESS ELECTRONIC LOCK

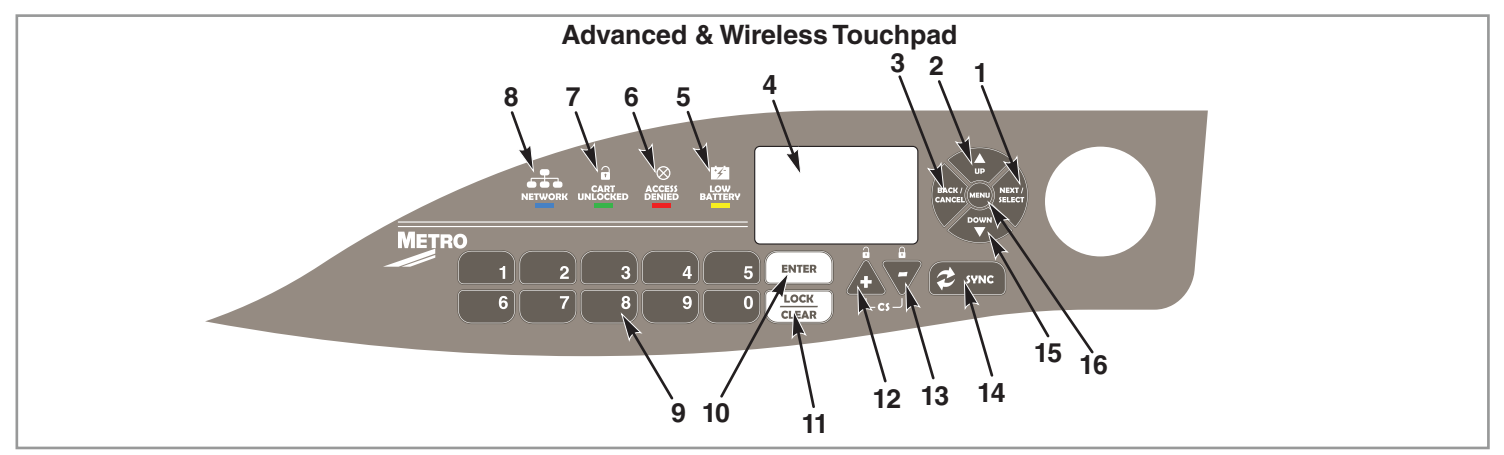

#### **Touchpads for Advanced and Wireless Models:**

- 1. "NEXT/SELECT" button
- 2. "UP" button
- 3. "BACK/CANCEL" button
- 4. Dot matrix LCD
- 5. Low battery indicator (yellow LED)
- 6. Access Denied indicator (red LED)
- 7. Unlocked Cart indicator (green LED)
- 8. Network activity indicator (blue LED)
- 9. Numeric keypad
- 10. "ENTER" button
- 11. "LOCK/CLEAR" button
- 12. "+" button
- 13. "-" button
- 14. "SYNC" button
- 15. "DOWN" button
- 16. "Menu" button

#### **Section 1: General Information**

Advanced and Wireless electronic lock is capable of storing any combination of 6,000 unique PIN or card credentials.

(12 codes are reserved for a special Facility Code Access feature available in the LockView 5.2 Pro software package.)

There are 2 categories of credential – Supervisor or User.

A valid supervisor credential is needed to add and delete other supervisor and/or user credentials.

#### **Section 2: Operating the electronic lock**

#### *Getting Started Out of the Box*

If the electronic lock is a stand-alone Lionville Advanced model (direct connection via USB port) and will be used in conjunction with LockView Software V5.2 or higher, please follow the LockView Instruction Manual.

For Networked (802.11a, b, g, or n) Lionville Wireless models, please follow the electronic lock Database & Network Configuration & Installation Manual & the LockView Instruction Manual before proceeding.

The electronic locks are shipped with a default User PIN Code of 0531 and a default Supervisor PIN Code of 1350.

**\*\*In order to ensure the security of the application on which the electronic lock will be installed, the setup code (supplied on green sticker set as Setup Cd) must be kept in a safe location.\*\***

There are two status levels; Supervisor and User. Only Supervisors are, among other things, allowed to ADD & DELETE Users and other Supervisors

Follow the instructions below to operate the electronic lock.

#### **PIN CREDENTIAL:**

- 1. Enter a valid PIN (between 4 14 digits).
- 2. Press "ENTER."

#### **CARD CREDENTIAL:**

If the electronic lock is equipped with a card reader (HID Proximity or HID iCLASS, iClass SE or iClass Seos):

1. Present a valid card within range of the proximity card reader.

#### **DUAL CREDENTIAL:**

The Advanced Unit will have a screen prompt

If the User or Supervisor requires a dual credential:

- 1. Enter a valid PIN and press "ENTER" (for touchpad credentials) or present a valid card (for HID Proximity or HID iCLASS, iClass SE or iClass Seos credentials).
- 2. Enter the second credential (4-14 digit PIN) and press "ENTER."

#### **NOTE:**

- 1. The second credential must always be a 4 14 digit pin.
- 2. Lockview software and control substance drawer setup for dual credential programming.

### **Section 3: Credential Menu**

#### **ADD CREDENTIAL**

Note: There are two status levels; Supervisor and User. Each eLock can hold any combination of up to 6,000 Supervisors and Users.

Only Supervisors are allowed to ADD Users and Supervisors.

- 1. Press "MENU." **LOGIN PLEASE** will be displayed.
- 2. Scan valid credential or enter 4-14 digit PIN and Press "ENTER."
- 3. Press "DOWN" button to highlight **CREDENTIAL MENU** and press "NEXT/SELECT."
- 4. Highlight **ADD CREDENTIAL** and press "NEXT/SELECT."
- 5. **CREDENTIAL TO ADD** will be displayed. Scan new credential or enter new 4-14 digit PIN and Press "ENTER."
- 6. **Adding credential** will be displayed.
- 7. Default status is **User**. To change status to **Supervisor** press the + button.
- 8. The new User/Supervisor will be added to the next available slot number. To change the slot number, press "UP" and then +/- to move to next available slot; or use the numeric keypad to enter the desired slot number and press "NEXT/SELECT."
- 9. **CREDENTIAL NAME ENTRY** will appear. Press 2 9 for **A Z**; press 1 for **-**, **.**, **+** or **\_** ; press 0 for "**space**"; press and hold 0 9 for numbers. (Maximum number of allowed characters is 14.)
- 10. 10. Press "ENTER" when done. **STORED** will be displayed when complete.

#### **DELETE CREDENTIAL**

Note: There are two status levels; Supervisor and User.

Only **Supervisors** are allowed to **DELETE** Users and Supervisors.

- 1. Press "MENU." **LOGIN PLEASE** will be displayed.
- 2. Scan valid credential or enter 4-14 digit PIN and Press "ENTER"
- 3. Press "DOWN" button to highlight **CREDENTIAL MENU** and press "NEXT/SELECT"
- 4. Highlight **DELETE CREDENTIAL** and press "NEXT/SELECT"
- 5. **Credential to Delete** will be displayed. All of the occupied slots along with the name (if one exists) will be listed. If the status of the credential is a supervisor, an asterisk (\*) appears next to the slot number. Press "MENU" to re-sort by slot number, alphabetically by name, or showing all supervisors first.
- 6. Press 'UP" / "DOWN" to scroll by line or +/- to scroll by page to highlight credential to be deleted and press "NEXT/ SELECT."

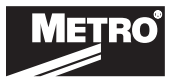

- 7. Press "UP" and "NEXT/SELECT" to delete. **DELETED** will be displayed when complete.
- 8. Press "BACK/CANCEL" to return to **CREDENTIAL MENU**.

#### **VIEW CREDENTIAL**

Note: There are two status levels; Supervisor and User.

Only **Supervisors** are allowed to **VIEW** Users and Supervisors.

- 1. Press "MENU" **LOGIN PLEASE** will be displayed.
- 2. Scan valid credential or enter 4-14 digit PIN and Press "ENTER."
- 3. Press "DOWN" button to highlight **CREDENTIAL MENU** and press "NEXT/SELECT"
- 4. Highlight VIEW CREDENTIAL and press "NEXT/SELECT"
- 5. **Credential to View** will be displayed. All of the occupied slots along with the name (if one exists) will be listed. If the status of the credential is a supervisor, an asterisk (\*) appears next to the slot number. Press "MENU" to re-sort by slot number, alphabetically by name, or showing all supervisors first.
- 6. Press "UP"/"DOWN" to scroll by line or +/- to scroll by page to highlight credential to be viewed and press "NEXT/SELECT."
- 7. Press "NEXT/SELECT" to display NAME, SLOT NUMBER, LAST ACCESS ATTEMPT.
- 8. Press "DOWN" to display CREDENTIAL TYPE (KEYPAD, PROXCARD or MAGSTRIPE CARD)
- 9. Press "DOWN" again to display the ACCESS SCHEDULE (TIME AND DAY RESTRICTIONS AS SET IN LOCKVIEW).

10. Press "BACK/CANCEL" to return to **CREDENTIAL MENU**.

#### **EDIT CREDENTIAL**

Note: There are two status levels; Supervisor and User.

Only **Supervisors** are allowed to **EDIT** Users and Supervisors.

- 1. Press "MENU" **LOGIN PLEASE** will be displayed.
- 2. Scan valid credential or enter 4-14 digit PIN and Press "ENTER"
- 3. Press "DOWN" button to highlight **CREDENTIAL MENU** and press "NEXT/SELECT"
- 4. Highlight **EDIT CREDENTIAL** and press "NEXT/SELECT"
- 5. **Credential to Edit** will be displayed. All of the occupied slots along with the name (if one exists) will be listed. If the status of the credential is a supervisor, an asterisk (\*) appears next to the slot number. Press "MENU" to re-sort by slot number, alphabetically by name, or showing all supervisors first.
- 6. Press 'UP" / "DOWN" to scroll by line or +/- to scroll by page to highlight credential to be edited.
- 7. Press "NEXT/SELECT" to edit highlighted credential
- 8. Press +/- to change **Level** (Supervisor/User); press "UP/ DOWN" to highlight **2nd PIN**. To add a new or change an existing 2nd PIN, enter a 4 - 14 digit number using the numeric keypad. Press "ENTER" when done. Confirm the new/changed PIN by entering it again when prompted. Press "ENTER" when done.
- 9. Press "BACK/CANCEL" to return to **CREDENTIAL MENU**.

#### **Section 4: SETUP Mode**

Set up Mode would be necessary only:

- In the event that initialization of the electronic lock was done via manual programming and it is now desired to add the electronic lock to the database in LockView.
- In lieu of a valid Supervisor credential, set up mode allows manual programming of Supervisor and/or User credentials.

To place the electronic lock into **SETUP** mode:

- 1. Press LOCK/CLEAR for 3 seconds.
- 2. Enter the 8 digit setup code (Setup Cd) assigned to the electronic lock and press ENTER. (See green sticker set for setup code)

**NOTE:** Each electronic lock has a unique setup code.

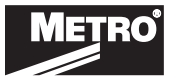

3. Press LOCK/CLEAR to exit setup mode.

If the User or Supervisor requires a dual credential:

- 1. Enter a valid PIN and press "ENTER" (for touchpad credentials) or present a valid card (for HID Proximity or HID iCLASS, iClass SE or iClass Seos credentials).
- 2. Enter the second credential (4-14 digit PIN) and press "ENTER."
- 3. Press "ENTER" again. GREEN LED will flash once every 6 seconds.

**NOTE:** The second credential must always be a 4 - 14 digit pin.

#### **Section 5: Servo Calibration**

- 1. Enter Supervisor Code (default supervisor code in 1350) to unlock cart
- 2. Press "MENU"
- 3. Enter Supervisor Code (default supervisor code is 1350)
- 4. Press "UP" or "DOWN" to highlight "SERVO CALIBRATION"
- 5. Press "ENTER" or "NEXT/SELECT"
- 6. Press "9" to begin the automatic servo calibration process
- 7. The message "Calibration Successful" will appear on LCD Screen. If any other message appears then retry calibration or contact Metro Customer Service for support.

#### **Section 6: Set Beep Volume**

Using **SET BEEP VOLUME**, the audible beep can be adjusted.

- 1. Press "MENU." **LOGIN PLEASE** will be displayed.
- 2. Scan valid credential or enter 4-14 digit PIN and press "ENTER."
- 3. Press "DOWN" button to highlight **SET BEEP VOLUME** and press "NEXT/SELECT."
- 4. **Beep Volume** will be displayed.
- 5. Enter 0 9 on numeric keypad or +/- buttons to adjust. **("0" = MUTE)**
- 6. Press "NEXT/SELECT" when done.
- 7. Press "BACK/CANCEL" to return to main menu.

#### **Section 7: To Access Controlled Substance Drawer (Narcotics Drawers)**

**Note:** Only for carts that are equipped with a Controlled Substance drawer. The factory default code (primary credential) is 7777 with 1234 as the PIN. The Default User Code should be deleted before narcotics are placed in the drawer. The cart's main lock must be open in order to access CS drawers.

- 1. Every user that wishes to access the narcotics drawers must be a dual credential user in LockView.
- 2. The primary credential will be used to gain access to the main lock.
- 3. Once the main lock is open, pressing "+" button will allow for access to narcotic drawers(s) by first entering a primary credential (code or proximity card) followed by a dual credential PIN.
- 4. Once the proper dual code is entered for the user -- the narc drawers that the user has access to in LockView will unlock.
- 5. Pressing "-" button will lock the narcotics drawers.
- 6. Pressing the clear button will lock both locks.

#### **Section 8: Battery Installation**

- 1. Cart shipped without batteries installed for electronic locking.
- 2. Batteries located in top (Non Controlled Substance) drawer of cart.
- 3. Follow Below steps for battery installation.(The cart shown in the below images is for reference)

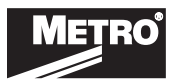

### ADVANCED AND WIRELESS ELECTRONIC LOCK — MANUAL PROGRAMMING GUIDE

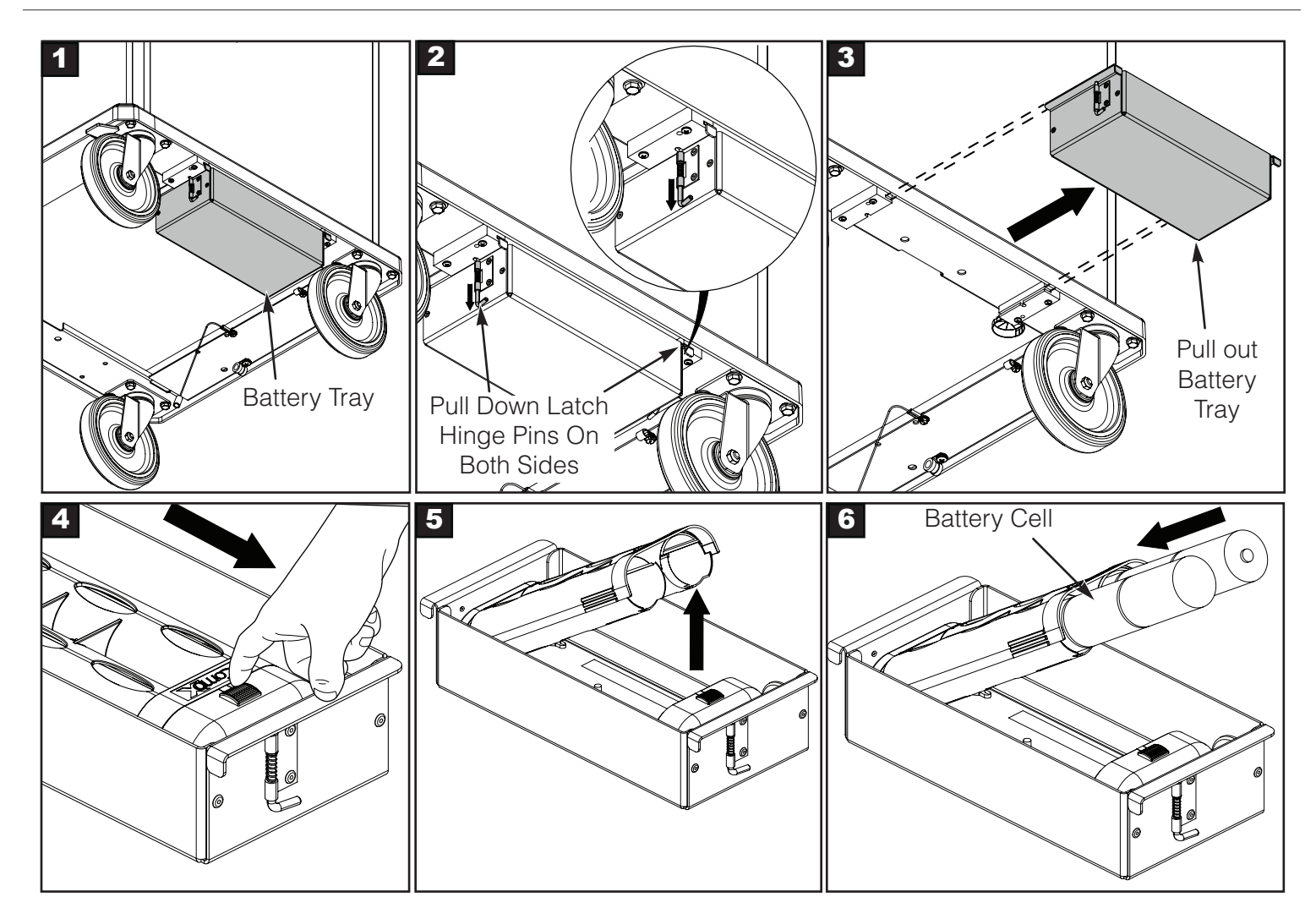

4. Follow the above steps in reverse order to assemble the battery tray.

**Strongly recommended to use either Duracell® or Rayovac® batteries. Please DO NOT use Energizer® Max due ACAUTION to an incompatibility with this application.**

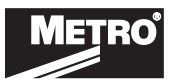

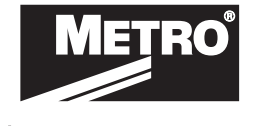

We put space to work.

© 2020 InterMetro Industries Corporation, Wilkes-Barre, PA 18705 L01-630 REV A 06/20

an Ali Group Company

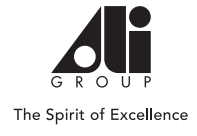

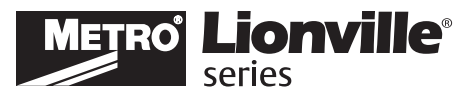

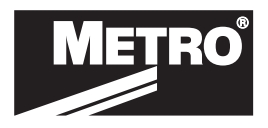

GUIDE DE PROGRAMMATION MANUELLE

# VERROUILLAGE ÉLECTRONIQUE SANS FIL ET AVANCÉ

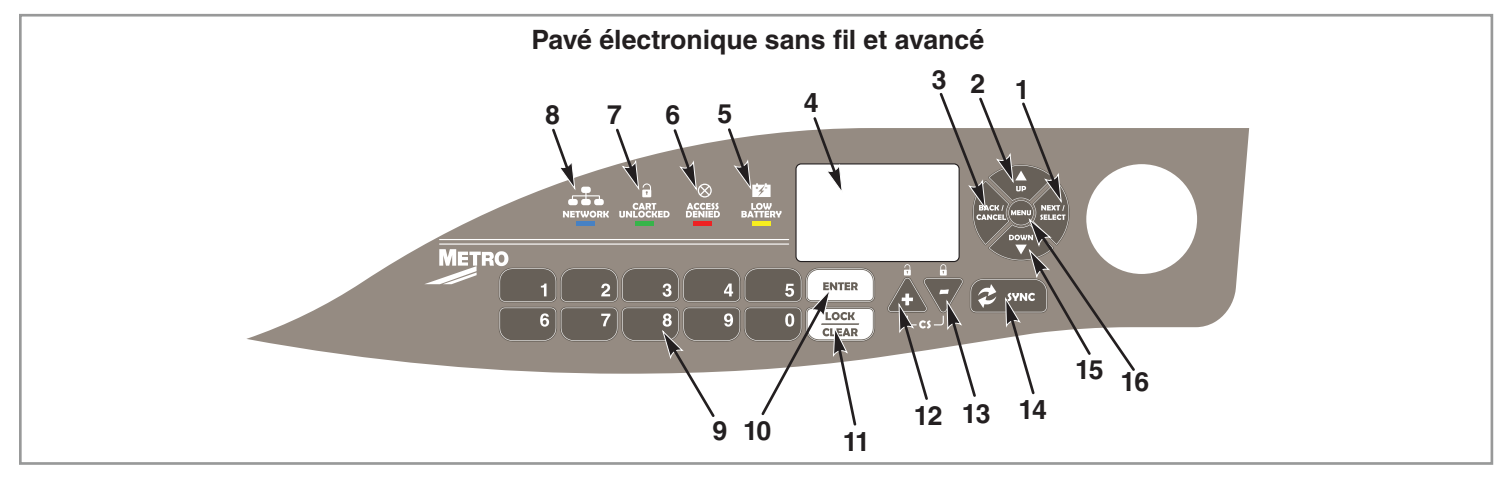

#### **Pavés tactiles pour modèles avancés et sans fil :**

- 1. Bouton NEXT/SELECT (SUIVANT/SÉLECTIONNER) 7.
- 2. Bouton UP (HAUT)
- 3. Bouton BACK/CANCEL (RETOUR/ANNULATION) 9.
- 4. LCD matriciel
- 5. Indicateur de batterie faible (LED jaune)
- 6. Indicateur d'accès refusé (LED rouge)
- Indicateur de chariot déverrouillé (LED verte) 8. Indicateur d'activité réseau (LED bleue)
	- Clavier numérique
- 10. Bouton ENTER (ENTRÉE)
- 11. Bouton LOCK/CLEAR (VERROUILLER/DÉSACTIVER)
- 12. Bouton +
- 13. Bouton -
- 14. Bouton SYNC
- 15. Bouton DOWN (BAS)
- 16. Bouton Menu

**Section 1 : Informations générales**

Chaque verrou électronique sans fil et avancé est capable de stocker n'importe quelle combinaison parmi 6 000 codes PIN uniques ou identifiants de carte. (12 codes sont réservés à une fonction d'Accès par code aux infrastructures, disponible dans la suite logicielle LockView 5.2 Pro.) Il existe 2 catégories d'identifiants – Superviseur ou Utilisateur.

Un identifiant superviseur valable est nécessaire pour ajouter et supprimer d'autres identifiants superviseur et/ou utilisateur.

#### **Section 2 : Utilisation du verrou électronique**

#### *Démarrage rapide*

Si le verrou électronique est un modèle avancé Lionville (connexion directe via port USB) et doit être utilisé conjointement au Logiciel LockView V5.2 ou ultérieure, veuillez suivre les directives du Manuel d'instruction LockView.

Pour les modèles Lionville sans fil (802.11a, b, g ou n), veuillez suivre les directives de Configuration réseau et de base de donnée, du Manuel d'installation et du Manuel d'instructions LockView du verrou électronique avant de procéder.

Les verrous électroniques sont expédiés avec les codes suivants : Code PIN Utilisateur par défaut : 0531 et Code PIN Superviseur par défaut : 1350.

**\*\*Pour garantir la sécurité de l'application sur laquelle le verrou électronique doit être installé, le code de paramétrage (fourni sur l'autocollant** 

#### **vert du CD d'installation) doit être conservé à un endroit sûr.\*\***

Il existe deux niveaux d'utilisation : Superviseur et Utilisateur. Les Superviseurs sont les seuls, entre autres, à pouvoir AJOUTER et SUPPRIMER des Utilisateurs et d'autres Superviseurs.

#### *Suivre les instructions ci-dessous pour utiliser le verrou électronique.*

#### **IDENTIFIANT À CODE PIN :**

- 1. Saisir un code PIN valable (entre 4 et 14 numéros).
- 2. Appuyer sur ENTER (ENTRÉE).

#### **IDENTIFIANT DE CARTE :**

- Si le verrou électronique est muni d'un lecteur de carte (HID Proximity ou HID iCLASS, iClass SE ou iClass Seos) :
- 1. Présenter une carte valable à portée du lecteur de carte de proximité.

#### **DOUBLE IDENTIFIANT :**

L'unité avancée affiche une invite à l'écran

Si l'Utilisateur ou le Superviseur a besoin d'un double identifiant :

- 1. Saisir un code PIN valable et appuyer sur ENTER (ENTRÉE) (pour les identifiants de pavé numérique) ou présenter une carte valable (pour identifiants HID Proximity ou HID iCLASS, iClass SE ou iClass Seos).
- 2. Saisir le second identifiant (code PIN à 4-14 numéros) et appuyer sur ENTER (ENTRÉE).

#### **REMARQUE :**

- 1. Le deuxième identifiant doit toujours être un code pin à 4 14 numéros.
- 2. Configuration du logiciel Lockview et du tiroir de substances contrôlées pour une programmation à double identifiant.

#### **Section 3 : Menu Identifiant**

#### **AJOUTER UN IDENTIFIANT**

Remarque : Il existe deux niveaux d'utilisation : Superviseur et Utilisateur. Chaque verrou électronique peut être associé à un maximum de

6 000 Superviseurs et Utilisateurs, selon n'importe quelle combinaison.

Seuls les Superviseurs peuvent AJOUTER des Utilisateurs et des Superviseurs.

- 1. Appuyer sur « MENU ». Le message **LOGIN PLEASE** (VEUILLEZ VOUS CONNECTER) s'affiche.
- 2. Numériser l'identifiant valide ou saisir un code PIN valide de 4 à 14 chiffres, puis appuyer sur ENTER (ENTRÉE).
- 3. Appuyer sur le bouton DOWN (BAS) pour mettre **CREDENTIAL MENU** (MENU IDENTIFIANT) en surbrillance, puis appuyer sur le bouton NEXT/ SELECT (SUIVANT/SÉLECTIONNER).
- 4. Mettre **ADD CREDENTIAL** (AJOUTER UN IDENTIFIANT) en surbrillance et appuyer sur le bouton NEXT/SELECT (SUIVANT/SÉLECTIONNER).
- 5. Le message **CREDENTIAL TO ADD** (IDENTIFIANT À AJOUTER) s'affiche. Numériser le nouvel identifiant ou saisir un code PIN valide de 4 à 14 chiffres, puis appuyer sur ENTER (ENTRÉE).
- 6. Le message **Adding credential** (Ajout d'identifiant) s'affiche.
- 7. **User** (Utilisateur) est l'état par défaut. Pour passer à l'état **Supervisor**, appuyer sur le bouton +.
- 8. Le nouvel Utilisateur/Superviseur est ajouté au prochain numéro d'emplacement disponible. Pour modifier le numéro d'emplacement, appuyer sur le bouton UP (HAUT), puis sur +/- pour passer au prochain emplacement disponible ; ou utiliser le pavé numérique pour saisir le numéro d'emplacement souhaité, puis appuyer sur NEXT/SELECT (SUIVANT/SÉLECTIONNER).
- 9. Le message **CREDENTIAL NAME ENTRY** (SAISIE DU NOM DE L'IDENTIFIANT) s'affiche. Appuyer sur les chiffres 2 à 9 pour les lettres de **A à Z** ; sur 1 pour **-**, **.**, **+** ou **\_** ; appuyer sur 0 pour un **espace** et longuement sur 0-9 pour les chiffres. (Nombre maximum de caractères autorisés : 14.)
- 10. 10. Une fois terminé, appuyer sur ENTER (ENTRÉE). Une fois l'opération effectuée, le message **STORED** (STOCKÉ) s'affiche.

#### **SUPPRIMER UN IDENTIFIANT**

Remarque : Il existe deux niveaux d'utilisation : Superviseur et Utilisateur.

Seuls les **Superviseurs** peuvent **SUPPRIMER** des Utilisateurs et des Superviseurs.

- 1. Appuyer sur « MENU ». Le message **LOGIN PLEASE** (VEUILLEZ VOUS CONNECTER) s'affiche.
- 2. Numériser l'identifiant valide ou saisir un code PIN valide de 4 à 14 chiffres, puis appuyer sur ENTER (ENTRÉE).
- 3. Appuyer sur le bouton DOWN (BAS) pour mettre **CREDENTIAL MENU** (MENU IDENTIFIANT) en surbrillance, puis appuyer sur le bouton NEXT/SELECT (SUIVANT/SÉLECTIONNER).
- 4. Mettre **DELETE CREDENTIAL** (SUPPRIMER UN IDENTIFIANT) en surbrillance et appuyer sur le bouton NEXT/SELECT (SUIVANT/SÉLECTIONNER).
- 5. Le message **Credential to delete** (Identifiant à supprimer) s'affiche. Tous les emplacements occupés, ainsi que leur nom (le cas échéant), sont indiqués. Si un emplacement correspond à un superviseur, un astérisque (\*) s'affiche en regard de son numéro. Appuyer sur MENU pour trier à nouveau par numéro d'emplacement, par ordre alphabétique (nom) ou pour afficher tous les superviseurs en premier.

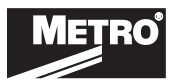

- 6. Appuyer sur les boutons UP/DOWN (HAUT/BAS) pour défiler par ligne ou sur +/- pour défiler par page afin de mettre en surbrillance l'identifiant à supprimer, puis appuyer sur le bouton NEXT/SELECT (SUIVANT/SÉLECTIONNER).
- 7. Pour supprimer, appuyer sur les boutons UP (HAUT), puis NEXT/SELECT (SUIVANT/SÉLECTIONNER). Une fois l'opération effectuée, le message **DELETED** (SUPPRIMÉ) s'affiche.
- 8. Pour revenir à **CREDENTIAL MENU** (MENU IDENTIFIANT), appuyer sur le bouton BACK/CANCEL (RETOUR/ANNULER).

#### **AFFICHER L'IDENTIFIANT**

Remarque : Il existe deux niveaux d'utilisation : Superviseur et Utilisateur.

Seuls les **Superviseurs** peuvent **AFFICHER** les Utilisateurs et les Superviseurs.

- 1. Appuyer sur MENU. Le message **LOGIN PLEASE** (VEUILLEZ VOUS CONNECTER) s'affiche.
- 2. Numériser l'identifiant valide ou saisir un code PIN valide de 4 à 14 chiffres, puis appuyer sur ENTER (ENTRÉE).
- 3. Appuyer sur le bouton DOWN (BAS) pour mettre **CREDENTIAL MENU** (MENU IDENTIFIANT) en surbrillance, puis appuyer sur le bouton NEXT/ SELECT (SUIVANT/SÉLECTIONNER).
- 4. Mettre VIEW CREDENTIAL (CONSULTER L'IDENTIFIANT) en surbrillance et appuyer sur le bouton NEXT/SELECT (SUIVANT/SÉLECTIONNER).
- 5. Le message **Credential to view** (Identifiant à consulter) s'affiche. Tous les emplacements occupés, ainsi que leur nom (le cas échéant), sont indiqués. Si un emplacement correspond à un superviseur, un astérisque (\*) s'affiche en regard de son numéro. Appuyer sur MENU pour trier à nouveau par numéro d'emplacement, par ordre alphabétique (nom) ou pour afficher tous les superviseurs en premier.
- 6. Appuyer sur les boutons UP/DOWN (HAUT/BAS) pour défiler par ligne ou sur +/- pour défiler par page afin de mettre en surbrillance l'identifiant à consulter, puis appuyer sur le bouton NEXT/SELECT (SUIVANT/SÉLECTIONNER).
- 7. Appuyer sur le bouton NEXT/SELECT (SUIVANT/SÉLECTIONNER) pour afficher les paramètres NAME (NOM), SLOT NUMBER (NUMÉRO D'EMPLACEMENT) et LAST ACCESS ATTEMPT (DERNIÈRE TENTATIVE D'ACCÈS).
- 8. Appuyer sur DOWN (BAS) pour afficher le paramètre CREDENTIAL TYPE (TYPE D'IDENTIFIANT) (KEYPAD, PROXCARD ou MAGSTRIPE CARD pavé numérique, carte Prox ou carte à bande magnétique)
- 9. Appuyer à nouveau sur DOWN (BAS) pour accéder au calendrier d'accès (ACCESS SCHEDULE) (RESTRICTIONS DE JOUR ET D'HEURE TELLES QUE DÉFINIES SOUS LOCKVIEW).
- 10. Pour revenir à **CREDENTIAL MENU** (MENU INFORMATIONS D'IDENTIFICATION), appuyer sur le bouton BACK/CANCEL (RETOUR/ANNULER).

#### **MODIFIER L'IDENTIFIANT**

Remarque : Il existe deux niveaux d'utilisation : Superviseur et Utilisateur.

Seuls les **Superviseurs** peuvent **MODIFIER** les Utilisateurs et les Superviseurs.

- 1. Appuyer sur MENU. Le message **LOGIN PLEASE** (VEUILLEZ VOUS CONNECTER) s'affiche.
- 2. Numériser l'identifiant valide ou saisir un code PIN valide de 4 à 14 chiffres, puis appuyer sur ENTER (ENTRÉE).
- 3. Appuyer sur le bouton DOWN (BAS) pour mettre **CREDENTIAL MENU** (MENU IDENTIFIANT) en surbrillance, puis appuyer sur le bouton NEXT/ SELECT (SUIVANT/SÉLECTIONNER).
- 4. Mettre **EDIT CREDENTIAL** (MODIFIER L'IDENTIFIANT) en surbrillance et appuyer sur le bouton NEXT/SELECT (SUIVANT/SÉLECTIONNER).
- 5. Le message **Credential to Edit** (Identifiant à modifier) s'affiche. Tous les emplacements occupés, ainsi que leur nom (le cas échéant), sont indiqués. Si un emplacement correspond à un superviseur, un astérisque (\*) s'affiche en regard de son numéro. Appuyer sur MENU pour trier à nouveau par numéro d'emplacement, par ordre alphabétique (nom) ou pour afficher tous les superviseurs en premier.
- 6. Appuyer sur les boutons UP/DOWN (HAUT/BAS) pour défiler par ligne ou sur +/- pour défiler par page afin de mettre en surbrillance les identifiants à modifier.
- 7. Appuyer sur le bouton NEXT/SELECT (SUIVANT/SÉLECTIONNER) pour modifier l'identifiant en surbrillance
- 8. Appuyer sur +/-pour changer de **niveau** (Superviseur/Utilisateur) ; appuyer sur UP/DOWN (HAUT/BAS) pour mettre **2nd PIN** (2e code PIN) en surbrillance. Pour ajouter un nouveau code PIN ou modifier un deuxième PIN existant, saisir un chiffre à 4-14 chiffres à l'aide du pavé numérique. Une fois terminé, appuyer sur ENTER (ENTRÉE). Confirmer le nouveau code PIN/le code PIN modifié en le saisissant à nouveau sur l'écran d'invite qui s'affiche. Une fois terminé, appuyer sur ENTER (ENTRÉE).
- 9. Pour revenir à **CREDENTIAL MENU** (MENU IDENTIFIANT), appuyer sur le bouton BACK/CANCEL (RETOUR/ANNULER).

#### **Section 4 : Mode Installation et Réinitialisation**

#### **MODE INSTALLATION :**

Le Mode Installation est nécessaire uniquement :

1. Si l'initialisation du verrou électronique a été faite par programmation manuelle et que l'on souhaite ajouter le verrou électronique à la base de données de LockView.

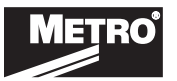

2. Au lieu d'un identifiant Supervisor valable, le mode installation permet la programmation manuelle d'identifiants Superviseur et/ou Utilisateur.

Pour mettre le verrou électronique en mode **INSTALLATION** :

- 1. Appuyer sur LOCK/CLEAR (VERROUILLER / DÉVERROUILLER) pendant 3 secondes.
- 2. Saisir le code d'installation à 8 numéros (CD d'installation) assigné au verrou électronique et appuyer sur ENTER (ENTRÉE). Voir l'autocollant vert défini pour le code d'installation.

**REMARQUE :** Chaque verrou électronique dispose d'un code d'installation unique.

3. Appuyer sur LOCK/CLEAR (VERROUILLER / DÉVERROUILLER) pour quitter le mode installation.

#### **RÉINITIALISATION :**

S'il devient nécessaire de supprimer TOUS les Superviseurs/Utilisateurs et accès du verrou électronique et de réinitialiser tous les paramètres selon les réglages d'usine par défaut, il est possible de procéder à une RÉINITIALISATION.

**\*\*AVERTISSEMENT\*\*** Une fois qu'une réinitialisation a été effectuée, elle ne peut pas être inversée.

Pour procéder à une Réinitialisation :

- 1. Appuyer sur LOCK/CLEAR (VERROUILLER / DÉVERROUILLER) pendant 3 secondes.
- 2. Saisir le code d'installation à 8 numéros (CD d'installation) assigné au verrou électronique et appuyer sur ENTER (ENTRÉE).
- *3. Maintenir enfoncé* LOCK/CLEAR (VERROUILLER / DÉVERROUILLER).
- 4. Appuyer sur « 86 ».
- *5. Relâcher* LOCK/CLEAR (VERROUILLER / DÉVERROUILLER).

#### **Section 5 : Étalonnage des servocommandes**

- 1. Saisir le code Superviseur (code superviseur par défaut : 1350) pour déverrouiller le chariot
- 2. Appuyer sur MENU
- 3. Saisir le code Superviseur (code superviseur par défaut : 1350)
- 4. Appuyer sur UP (HAUT) ou DOWN (BAS) pour sélectionner SERVO CALIBRATION (ÉTALONNAGE DES SERVOCOMMANDES)
- 5. Appuyer sur ENTER (ENTRÉE) ou NEXT/SELECT (SUIVANT/SÉLECTIONNER)
- 6. Appuyer sur 9 pour lancer le processus d'étalonnage automatique des servocommandes
- 7. Le message « Calibration Successful » (Étalonnage des servocommandes réussi) s'affiche sur l'écran LCD. Si un autre message apparaît, recommencer l'étalonnage ou contacter le service clientèle de Metro pour obtenir de l'aide.

#### **Section 6 : Réglage du volume de bip**

L'option **SET BEEP VOLUME** (RÉGLAGE DU VOLUME DE BIP) permet de régler le bip sonore.

- 1. Appuyer sur « MENU ». Le message **LOGIN PLEASE** (VEUILLEZ VOUS CONNECTER) s'affiche.
- 2. Numériser l'identifiant valide ou saisir un code PIN valide de 4 à 14 chiffres, puis appuyer sur ENTER (ENTRÉE).
- 3. Appuyer sur le bouton DOWN (BAS) pour mettre **SET BEEP VOLUME** (RÉGLER LE VOLUME DE BIP) en surbrillance, puis appuyer sur NEXT/ SELECT (SUIVANT/SÉLECTIONNER).
- 4. L'écran **Beep Volume** (Volume de bip) s'affiche.
- 5. Saisir un chiffre (0 9) sur le pavé numérique ou appuyer sur les boutons +/- pour ajuster. **(0 = SOURDINE)**
- 6. Appuyer sur NEXT/SELECT (SUIVANT/SÉLECTIONNER) une fois terminé.
- 7. Appuyer sur le bouton BACK/CANCEL (RETOUR/ANNULER) pour revenir au menu principal.

#### **Section 7 : Pour accéder au tiroir de substances contrôlées (tiroirs pour narcotiques)**

**Remarque** : S'applique uniquement aux chariots équipés d'un tiroir de substances contrôlées. Le code usine par défaut (identifiant principal) est 7777 avec 1234 comme PIN. Le code utilisateur par défaut doit être supprimé avant que les stupéfiants ne soient placés dans le tiroir. La serrure principale du chariot doit être ouverte pour accéder aux tiroirs des SC.

- 1. Chaque utilisateur qui souhaite accéder aux tiroirs pour narcotiques doit disposer d'un identifiant double dans LockView.
- 2. L'identifiant primaire permet d'accéder au verrou principal.

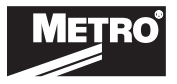

- 3. Une fois que le verrouillage principal est ouvert, appuyer sur le bouton « + » permet d'accéder au(x) tiroir(s) pour narcotiques en entrant d'abord un identifiant principal (code ou carte de proximité) suivi d'un identifiant PIN double.
- 4. Une fois que l'utilisateur a saisi le code double correct, les tiroirs pour narcotiques auxquels l'utilisateur a accès dans LockView se déverrouillent.
- 5. Appuyer sur le bouton « » pour verrouiller les tiroirs pour narcotiques.
- 6. Appuyer sur le bouton Clear pour verrouiller les deux verrous.

#### **Section 8: Installation Des Piles**

- 1. Chariot livré sans piles installées pour le verrouillage électronique.
- 2. Piles situées dans le tiroir supérieur du chariot (substances non contrôlées).
- 3. Suivez les étapes ci-dessous pour installer les piles. (Le chariot illustré ci-dessous est uniquement à titre de référence)

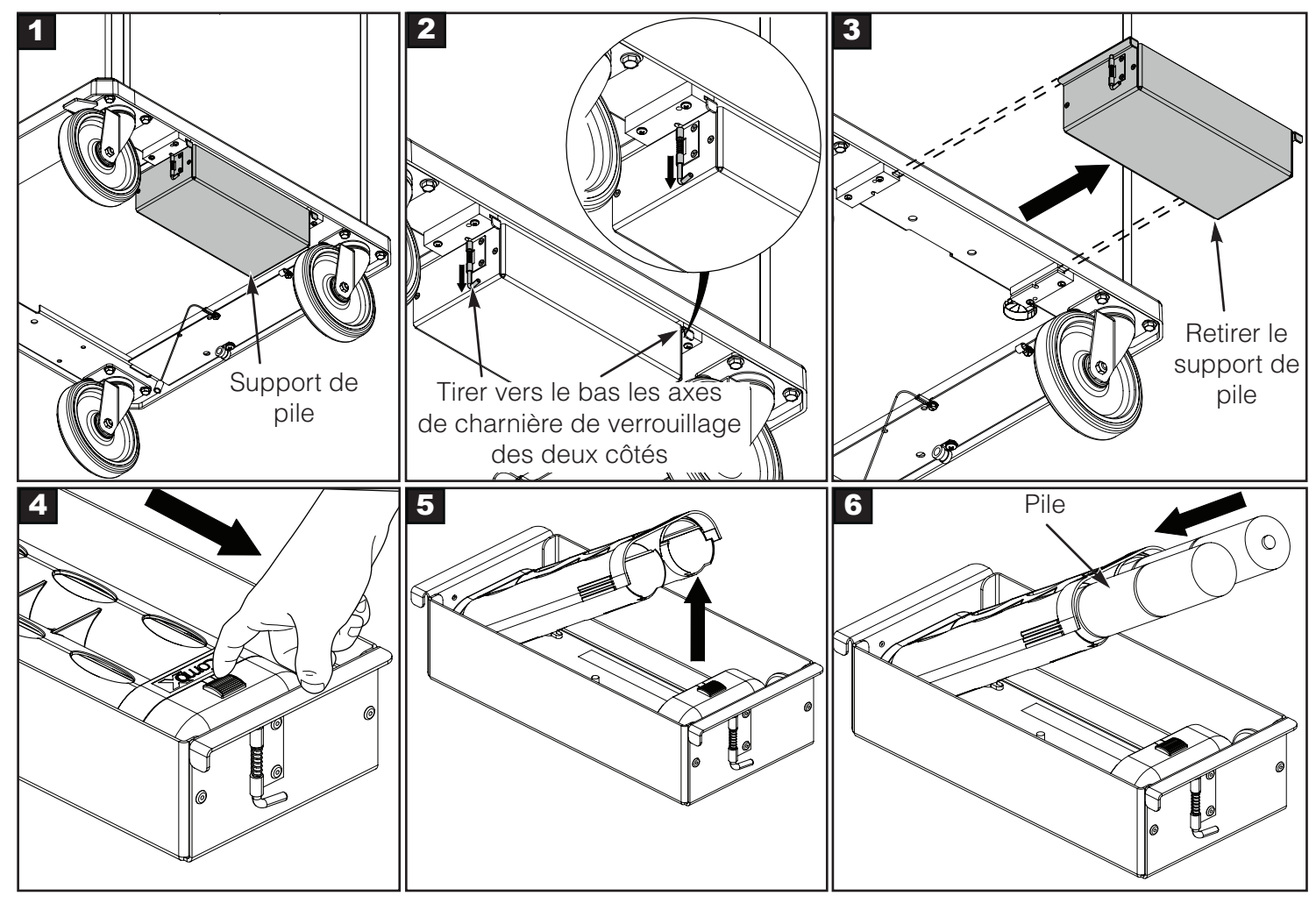

4. Suivez les étapes ci-dessus en sens inverse pour assembler le support de pile.

**A MISE EN GARDE II est vivement recommandé d'utiliser des piles Duracell® ou Rayovac®. Veuillez ne pas utiliser de piles Energizer® Max en raison d'une incompatibilité avec cette application.**

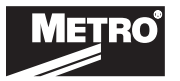

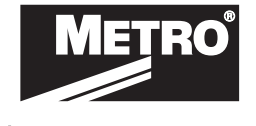

We put space to work.

© 2020 InterMetro Industries Corporation, Wilkes-Barre, PA 18705 L01-630 REV A 06/20

an Ali Group Company

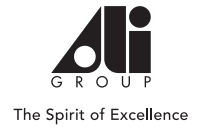

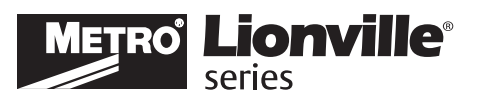

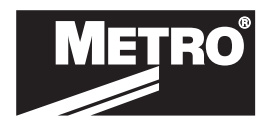

GUÍA DE PROGRAMACIÓN MANUAL

# CERRADURA ELECTRÓNICA INALÁMBRICA Y AVANZADA

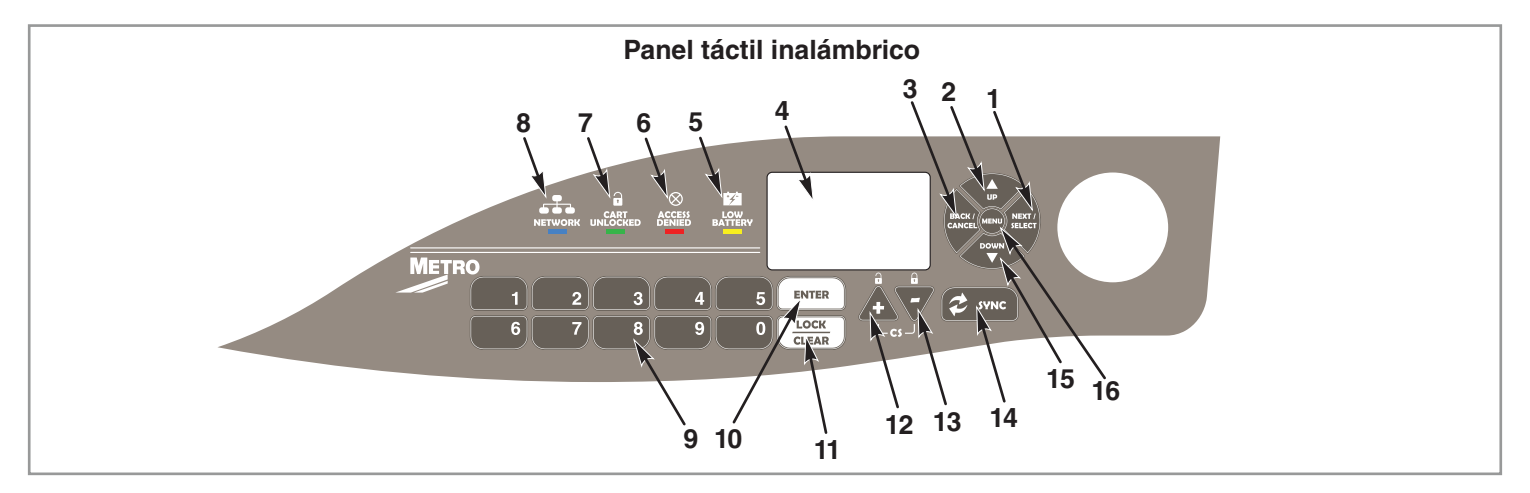

7. Indicador de carro desbloqueado (LED verde)

11. Botón LOCK/CLEAR (BLOQUEAR/DESBLOQUEAR)

8. Indicador de actividad en la red (LED azul)

#### **Paneles táctiles para modelos inalámbricos y avanzados:**

- 1. Botón NEXT/SELECT (SIGUIENTE/SELECCIONAR) 7.
- 2. Botón UP (SUBIR)
- 3. Botón BACK/CANCEL (REGRESAR/CANCELAR)
- 4. LCD de matriz de puntos
- 5. Indicador de batería baja (LED amarillo)

**Sección 1: Información general**

- 6. Indicador de acceso denegado (LED rojo)
- 12. Botón +

9. Teclado numérico 10. Botón ENTER (INTRO)

- 13. Botón -
- 14. Botón SYNC (SINC)
- 15. Botón DOWN (BAJAR)
- 16. Botón Menu (Menú)
- Cada cerradura electrónica y avanzada puede almacenar cualquier combinación de 6000 PIN o tarjetas de credenciales únicos (se reservan 12 códigos para una función de acceso de código a la instalación disponible en el paquete de software LockView 5.2). Hay 2 categorías de credenciales: Supervisor o Usuario.

Es necesaria una autorización válida de supervisor para agregar y eliminar otras credenciales de supervisor o usuario.

#### **Sección 2: Operación de la cerradura electrónica** *Inicio sencillo*

Si la cerradura electrónica es un modelo avanzado autónomo Lionville (conexión directa a través de puerto USB) y se usará con elsoftware LockView V5.2 o superior, siga el Manual de instrucciones LockView.

Para los modelos de red inalámbricos Lionville (802.11a, b, g o n), siga el Manual de instalación, configuración de red y base de datos de la cerradura electrónica y el Manual de instrucciones LockView antes de continuar.

Las cerraduras electrónicas se envían con el código predeterminado de PIN de usuario 0531 y con el código predeterminado de PIN de supervisor 1350. **\*\*Para garantizar la seguridad de la aplicación en la que se va a instalar la cerradura electrónica debe guardar en un lugar seguro el código de configuración (se suministra en un adhesivo verde como Cd de configuración).\*\***

Hay dos niveles de estatus: supervisor y usuario. Solo los supervisores están autorizados para AGREGAR y ELIMINAR a otros supervisores y usuarios, entre otras cosas.

#### *Para utilizar la cerradura electrónica, siga las instrucciones a continuación.*

#### **CREDENCIAL DE PIN:**

- 1. Introduzca un PIN válido (entre 4 y 14 dígitos).
- 2. Presione ENTER (INTRO).

#### **CREDENCIAL CON TARJETA:**

Si el equipo electrónico está equipado con un lector de tarjetas (HID Proximity o HID iCLASS, iClass SE o iClass Seos):

1. Presente una tarjeta válida dentro del rango de proximidad del lector de tarjetas.

#### **CREDENCIAL DOBLE:**

La unidad avanzada tendrá una indicación de pantalla

Si el usuario o el supervisor necesitan una credencial doble:

- 1. Introduzca un PIN válido y presione ENTER (INTRO) (para credenciales de panel táctil) o presente una tarjeta válida (para credenciales de HID Proximity o HID iCLASS, iClass SE o iClass Seos).
- 2. Introduzca la segunda credencial (PIN entre 4 y 14 dígitos) y presione ENTER (INTRO).

#### **NOTA:**

- 1. La segunda credencial siempre debe ser un pin entre 4 y 14 dígitos.
- 2. Software Lockview y configuración de cajón de sustancias de control para la programación de credenciales duales.

#### **Sección 3: Menú de credenciales**

#### **AGREGAR CREDENCIAL**

Nota: Hay dos niveles de estatus, supervisor y usuario. Cada eLock puede contener cualquier combinación hasta de 6000 supervisores y usuarios.

- Solo los supervisores están autorizados para AGREGAR usuarios y supervisores.
- 1. Presione MENU (MENÚ). Aparece **LOGIN PLEASE (INICIE SESIÓN)**.
- 2. Escanee una credencial válida o ingrese un PIN entre 4 y 14 dígitos y presione ENTER (INTRO).
- 3. Presione el botón DOWN (BAJAR) para resaltar el **CREDENTIAL MENU (MENÚ DE CREDENCIALES)** y presione NEXT/SELECT (SIGUIENTE/ SELECCIONAR).
- 4. Resalte **ADD CREDENTIAL (AGREGAR CREDENCIAL)** y presione NEXT/SELECT (SIGUIENTE/SELECCIONAR).
- 5. Aparece **CREDENTIAL TO ADD (CREDENCIAL A AGREGAR)**. Escanee una credencial nueva o ingrese un PIN entre 4 y 14 dígitos y presione ENTER (INTRO).
- 6. Aparece **Adding credential (Agregando credencial)**.
- 7. El estatus predeterminado es **Usuario**. Para cambiar el estado a **Supervisor** presione el botón +.
- 8. El nuevo usuario/supervisor se agregará al siguiente número de ranura disponible. Para cambiar el número de ranura, presione UP (SUBIR) y luego +/- para desplazarse a la siguiente ranura disponible; o bien, use el teclado numérico para introducir el número de ranura deseado y presione NEXT/ SELECT (SIGUIENTE/SELECCIONAR).
- 9. Aparece **CREDENTIAL NAME ENTRY (ENTRADA DE NOMBRE DE CREDENCIAL)**. Presione 2 a 9 para **A a Z**; Presione 1 para **-**, **.**, **+** o **\_** ; Presione 0 para **espacio**; mantenga presionado 0 a 9 para los números. (El número máximo de caracteres permitido es 14).
- 10. 10. Presione ENTER (INTRO) cuando termine. Se muestra **STORED (GUARDADO)** cuando esté completo.

#### **ELIMINAR CREDENCIAL**

Nota: Hay dos niveles de estatus, supervisor y usuario.

Solo los **supervisores** tienen autorización para **ELIMINAR** usuarios y supervisores.

- 1. Presione MENU (MENÚ). Aparece **LOGIN PLEASE (INICIE SESIÓN)**.
- 2. Escanee una credencial válida o ingrese un PIN entre 4 y 14 dígitos y presione ENTER (INTRO).
- 3. Presione el botón DOWN (BAJAR) para resaltar el **CREDENTIAL MENU (MENÚ DE CREDENCIALES)** y presione NEXT/SELECT (SIGUIENTE/ SELECCIONAR)
- 4. Resalte **DELETE CREDENTIAL (ELIMINAR CREDENCIAL)** y presione NEXT/SELECT (SIGUIENTE/SELECCIONAR).

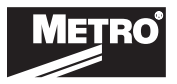

- 5. Aparece **Credendital to Delete (Credencial a eliminar)**. Se muestran todas las ranuras ocupadas junto con el nombre (si existe). Si el estatus de la credencial es un supervisor, aparece un asterisco (\*) junto al número de ranura. Presione MENU (MENÚ) para volver a ordenar por número de ranura, alfabéticamente por nombre o para mostrar primero todos los supervisores.
- 6. Presione UP/DOWN (SUBIR/BAJAR) para desplazarse por línea o +/- para desplazarse por página para resaltar la credencial a eliminar y presione NEXT/SELECT (SIGUIENTE/SELECCIONAR).
- 7. Presione UP (SUBIR) y NEXT/SELECT (SIGUIENTE/SELECCIONAR) para eliminar. Se muestra **DELETED (ELIMINADO)** cuando esté completo.
- 8. Presione BACK/CANCEL (REGRESAR/CANCELAR) para regresar a **CREDENTIAL MENU (MENÚ DE CREDENCIALES)**.

#### **VER CREDENCIAL**

Nota: Hay dos niveles de estatus, supervisor y usuario.

Solo los **supervisores** tienen autorización para **VER** a otros usuarios y supervisores.

- 1. Presione MENU (MENÚ), se muestra **LOGIN PLEASE (INICIE SESIÓN)**.
- 2. Escanee una credencial válida o ingrese un PIN entre 4 y 14 dígitos y presione ENTER (INTRO).
- 3. Presione el botón DOWN (BAJAR) para resaltar el **CREDENTIAL MENU (MENÚ DE CREDENCIALES)** y presione NEXT/SELECT (SIGUIENTE/ SELECCIONAR).
- 4. Resalte VIEW CREDENTIAL (VER CREDENCIAL) y presione NEXT/SELECT (SIGUIENTE/SELECCIONAR).
- 5. Aparece **Credential to View (Credencial para ver)**. Se muestran todas las ranuras ocupadas junto con el nombre (si existe). Si el estatus de la credencial es un supervisor, aparece un asterisco (\*) junto al número de ranura. Presione MENU (MENÚ) para volver a ordenar por número de ranura, alfabéticamente por nombre o para mostrar primero todos los supervisores.
- 6. Presione UP/DOWN (SUBIR/BAJAR) para desplazarse por línea o +/- para desplazarse por página para resaltar la credencial para ver y presione NEXT/SELECT (SIGUIENTE/SELECCIONAR).
- 7. Presione NEXT/SELECT (SIGUIENTE/SELECCIONAR) para mostrar el NOMBRE, NÚMERO DE RANURA, ÚLTIMO INTENTO DE ACCESO.
- 8. Presione DOWN (BAJAR) para mostrar el TIPO DE CREDENCIAL (TECLADO, TARJETA PROXCARD o MAGSTRIPE)
- 9. Presione DOWN (BAJAR) de nuevo para mostrar el PROGRAMA DE ACCESO (RESTRICCIONES DE HORA Y DÍA SEGÚN ESTÁN CONFIGURADAS EN LOCKVIEW).
- 10. Presione BACK/CANCEL (REGRESAR/CANCELAR) para regresar al **CREDENTIAL MENU (MENÚ DE CREDENCIALES)**.

#### **EDITAR CREDENCIAL**

Nota: Hay dos niveles de estatus, supervisor y usuario.

Solo los **supervisores** tienen autorización para **EDITAR** a otros usuarios y supervisores.

- 1. Presione MENU (MENÚ), se muestra **LOGIN PLEASE (INICIE SESIÓN)**.
- 2. Escanee una credencial válida o ingrese un PIN entre 4 y 14 dígitos y presione ENTER (INTRO).
- 3. Presione el botón DOWN (BAJAR) para resaltar el **CREDENTIAL MENU (MENÚ DE CREDENCIALES)** y presione NEXT/SELECT (SIGUIENTE/ SELECCIONAR).
- 4. Resalte **EDIT CREDENTIAL (EDITAR CREDENCIAL)** y presione NEXT/SELECT (SIGUIENTE/SELECCIONAR).
- 5. Aparece **Credential to Edit (Credencial a editar)**. Se muestran todas las ranuras ocupadas junto con el nombre (si existe). Si el estatus de la credencial es un supervisor, aparece un asterisco (\*) junto al número de ranura. Presione MENU (MENÚ) para volver a ordenar por número de ranura, alfabéticamente por nombre o para mostrar primero todos los supervisores.
- 6. Presione UP/DOWN (SUBIR/BAJAR) para desplazarse por línea o +/- para desplazarse por página para resaltar la credencial a editar.
- 7. Presione NEXT/SELECT (SIGUIENTE/SELECCIONAR) para editar la credencial resaltada.
- 8. Presione +/- para cambiar el **Nivel** (Supervisor/usuario); presione UP/DOWN (SUBIR/BAJAR) para resaltar el **segundo PIN**. Para agregar uno nuevo o para cambiar un segundo PIN existente, introduzca un número de 4 a 14 dígitos con el teclado numérico. Presione ENTER (INTRO) cuando termine. Confirme el PIN nuevo/cambiado, al escribirlo de nuevo cuando se le solicite. Presione ENTER (INTRO) cuando termine.
- 9. Presione BACK/CANCEL (REGRESAR/CANCELAR) para regresar a **CREDENTIAL MENU (MENÚ DE CREDENCIALES)**.

#### **Sección 4: modo CONFIGURACIÓN**

#### **MODO CONFIGURACIÓN:**

Solo es necesario el modo configuración:

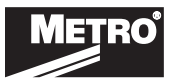

### VERROUILLAGE ÉLECTRONIQUE SANS FIL ET AVANCÉ — GUIDE DE PROGRAMMATION MANUELLE

- En el caso de que la inicialización de la cerradura electrónica se haga a través de programación manual y se desee agregar la cerradura electrónica a la base de datos LockView.
- En lugar de una autorización de supervisor válida, el modo configuración permite la programación manual de las autorizaciones de supervisor y/o usuario.

Para poner la cerradura electrónica en modo **CONFIGURACIÓN**:

- 1. Pulse LOCK/CLEAR (BLOQUEAR/SALIR) durante 3 segundos.
- 2. Introduzca el código de configuración de 8 dígitos (Cd de configuración) asignado a la cerradura electrónica y pulse ENTER (INTRO). Ver conjunto de etiqueta verde para el código de configuración.

#### **NOTA:** cada cerradura electrónica tiene un código de configuración único.

10. Pulse LOCK/CLEAR (BLOQUEAR/SALIR) para salir del modo de configuración.

#### **Sección 5: Calibración del servo**

- 1. Introduzca el código de supervisor (el código de supervisor predeterminado es 1350) para desbloquear el carrito
- 2. Presione MENU (MENÚ).
- 3. Introduzca el código de supervisor (el código de supervisor predeterminado es 1350)
- 4. Presione "UP" (SUBIR) o "DOWN" (BAJAR) para resaltar "SERVO CALIBRATION (CALIBRACIÓN DEL SERVO)"
- 5. Presione ENTER (INTRO) o NEXT/SELECT (SIGUIENTE/SELECCIONAR)
- 6. Presione 9 para iniciar el proceso de calibración automática del servo
- 7. El mensaje "Calibration Successful" (Calibración satisfactoria) aparecerá en la pantalla LCD. Si aparece cualquier otro mensaje, vuelva a intentar la calibración o contacte con el servicio al cliente de Metro para obtener asistencia.

#### **Sección 6: Ajustar el volumen de pitido**

Utilizando **AJUSTAR VOLUMEN DE PITIDO** puede ajustar el pitido audible.

- 1. Presione MENU (MENÚ). Aparece **LOGIN PLEASE (INICIE SESIÓN)**.
- 2. Escanee una credencial válida o ingrese un PIN entre 4 y 14 dígitos y presione ENTER (INTRO).
- 3. Presione el botón DOWN (BAJAR) para resaltar **SET BEEP VOLUME (AJUSTAR VOLUMEN DE PITIDO)** y presione NEXT/SELECT (SIGUIENTE/ SELECCIONAR).
- 4. Se muestra **Beep Volume (Volumen de pitido)**.
- 5. Introduzca 0 a 9 en el teclado numérico o los botones +/- para ajustar. **(0 = SILENCIO)**
- 6. Presione NEXT/SELECT (SIGUIENTE/SELECCIONAR) cuando termine.
- 7. Presione BACK/CANCEL (REGRESAR/CANCELAR) para regresar al menú principal.

#### **Sección 7: Para acceder a la caja de sustancias controladas (cajones de narcóticos)**

**Nota:** Solo para carros que están equipados con un cajón de sustancia controlada. El código predeterminado de fábrica (credencial primaria) es 7777 con 1234 como PIN. El código de usuario predeterminado debe eliminarse antes de que se coloquen los estupefacientes en el cajón. El bloqueo principal del carro debe estar abierto para poder acceder a los cajones de la CS.

- 1. Cada usuario que desee tener acceso a las gavetas de narcóticos debe ser un usuario de credencial doble en LockView.
- 2. La credencial primaria se usa para obtener acceso al bloqueo principal.
- 3. Una vez abierto el bloqueo principal, presionar el botón "+" permite tener acceso a los cajones de estupefacientes introduciendo primero una credencial primaria (código o tarjeta de proximidad) seguida de un PIN de credencial doble.
- 4. Una vez que se introduce el código doble correcto para el usuario, se desbloquean las gavetas de narcóticos a las que el usuario tiene acceso en LockView.
- 5. Si presiona el botón "-", se bloquean las gavetas de narcóticos.
- 6. Al presionar el botón Clear (Borrar) se bloquean ambos bloqueos.

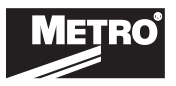

#### **Sección 8: Colocación De La Batería**

- 1. El carro se envía sin baterías instaladas para bloqueo electrónico.
- 2. Las baterías están en el cajón superior (sustancia no controlada) del carro.
- 3. Siga estos los pasos para la colocación de las baterías. (El carro que se muestra en las siguientes imágenes es solo de referencia)

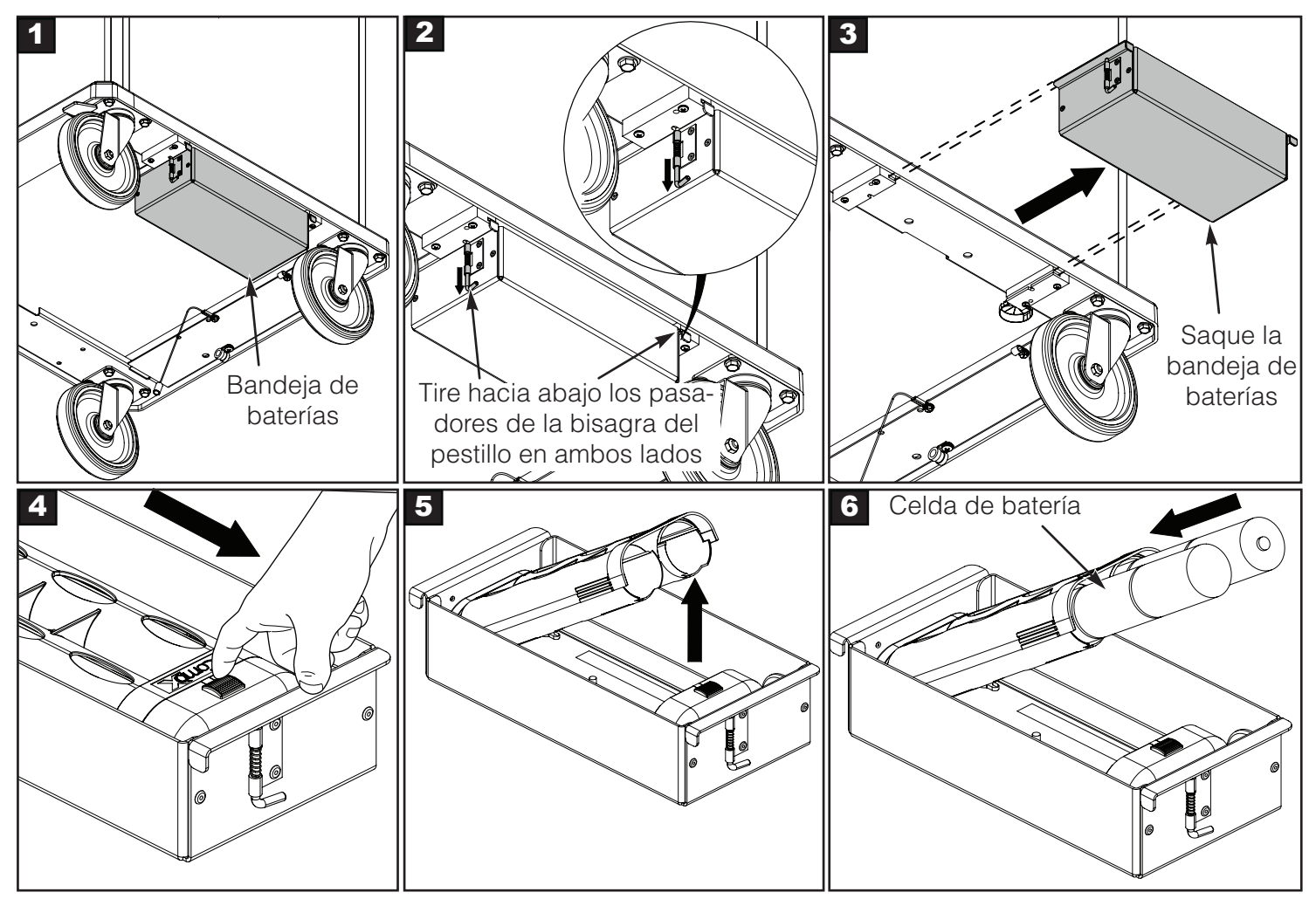

4. Siga los pasos anteriores en orden inverso para montar la bandeja de la batería.

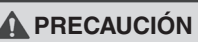

**PRECAUCIÓN Se recomienda encarecidamente el uso de baterías Duracell® o Rayovac®. Por favor, NO utilice Energizer® Max debido a una incompatibilidad con esta aplicación.**

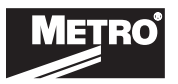

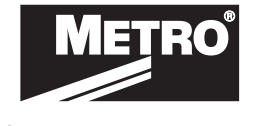

We put space to work.

© 2020 InterMetro Industries Corporation, Wilkes-Barre, PA 18705 L01-630 REV A 06/20

an Ali Group Company

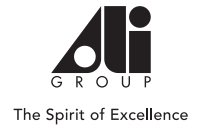